### **Creating an Account/Logging In**

#### **Step 1 - Online Pay Website/Register**

Use the link your yearbook Adviser has provided to access the Online Pay Website. Click on the Register button above the school name.

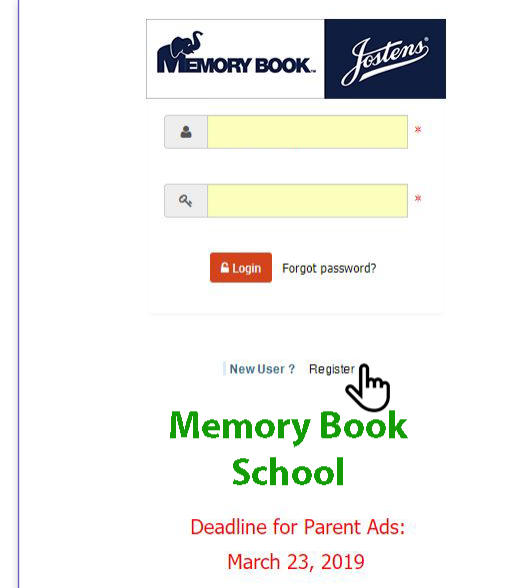

#### **Step 2 - Registering Your Information**

Fill in your name, email ID and create a password. Enter the security code that is displayed in the gray box and click Submit.

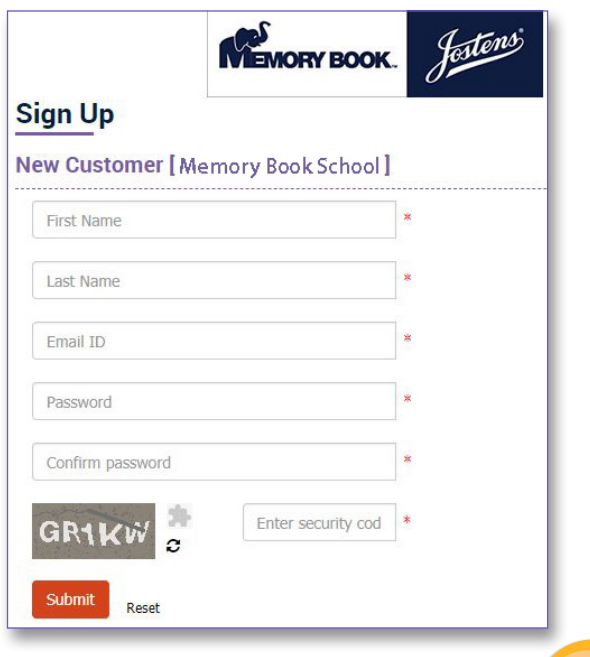

#### **Step 3 - Your Account Page**

You can view information pertaining to your account on this page. To view the products, click on the Memory Book by Jostens® logo at the top of the screen.

# My Accour 国!

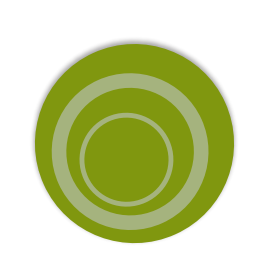

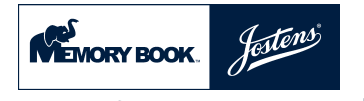

### **Adding Student's Information**

#### **Step 4 - Enter Your Student's Information**

Once you have selected the item you would like to order, you will need to enter your student's name and choose the class they are in. Under child information, click on the plus icon in the circle. Enter the student's first and last name in the required fields. Choose the grade/class the student is in and then choose the student's teacher's name for teacher. Click submit. You will need to enter this information for each student you are ordering items for. You will only need to do this for the first item. Any other items you order, you will be able to select your student's name from a dropdown menu.

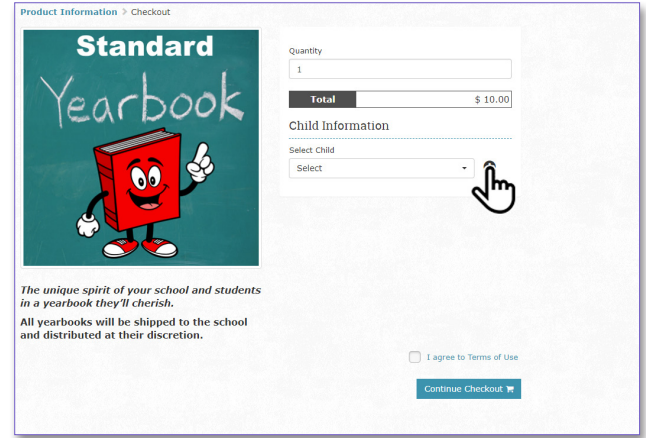

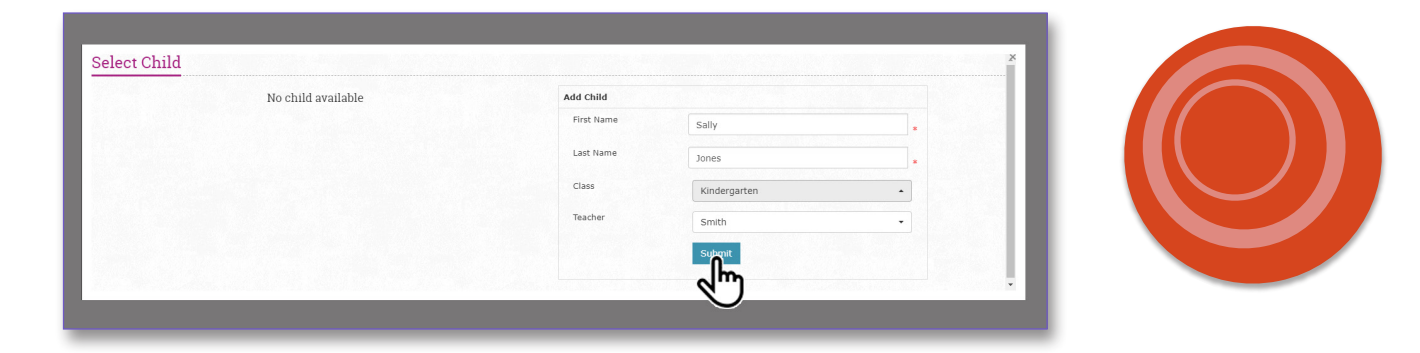

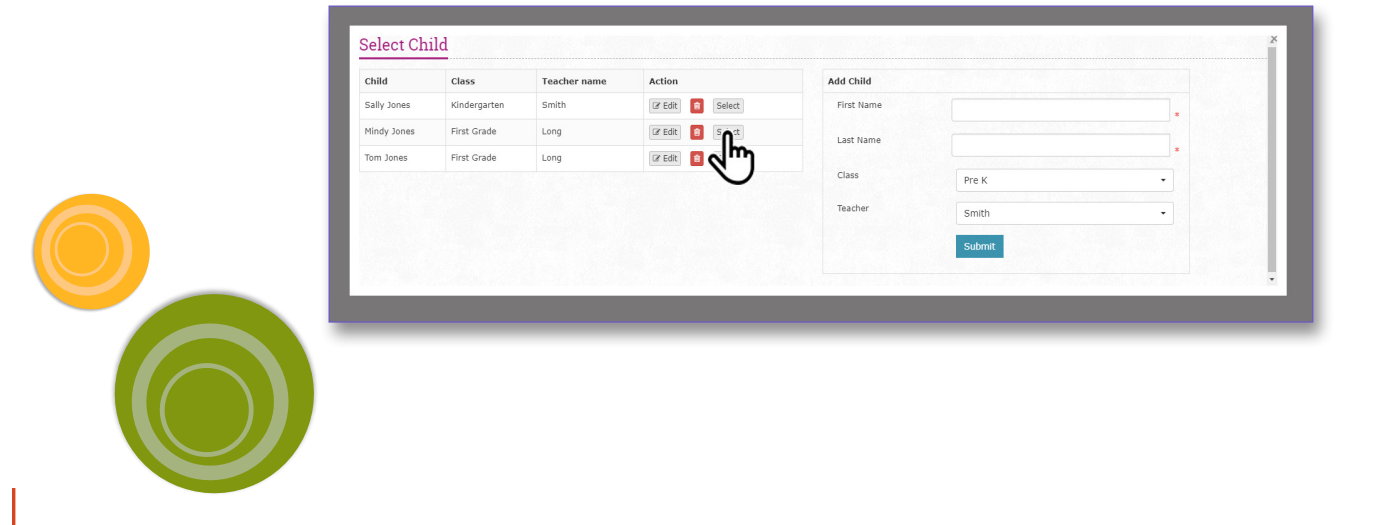

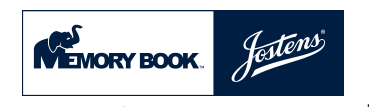

### **Choosing the Product**

#### **Standard Yearbook**

Order a yearbook for your student. Books will be shipped to the school for distribution.

#### **Personalized Yearbook\***

Choose this option for your yearbook if you want your student to .<br>have personalization on the cover. Books will be shipped to the school for distribution.

#### **Love Lines\***

Send your student a personal message in the yearbook for all to see.

#### **Parent Ads\***

Create a dedication ad for your student, to be featured in the yearbook.

#### **Friendsert**

Friendsert is a four-page supplement you can create for your student to add to their yearbook. This item ships to your door and includes a special adhesion strip that makes this addition easy.

#### **Graduation Banners**

Create a banner for your graduating student. Banners are shipped to your door and are ready to be hung, indoors or out: you decide. Includes grommets for hanging. No shipping on banners - it's included in the price.

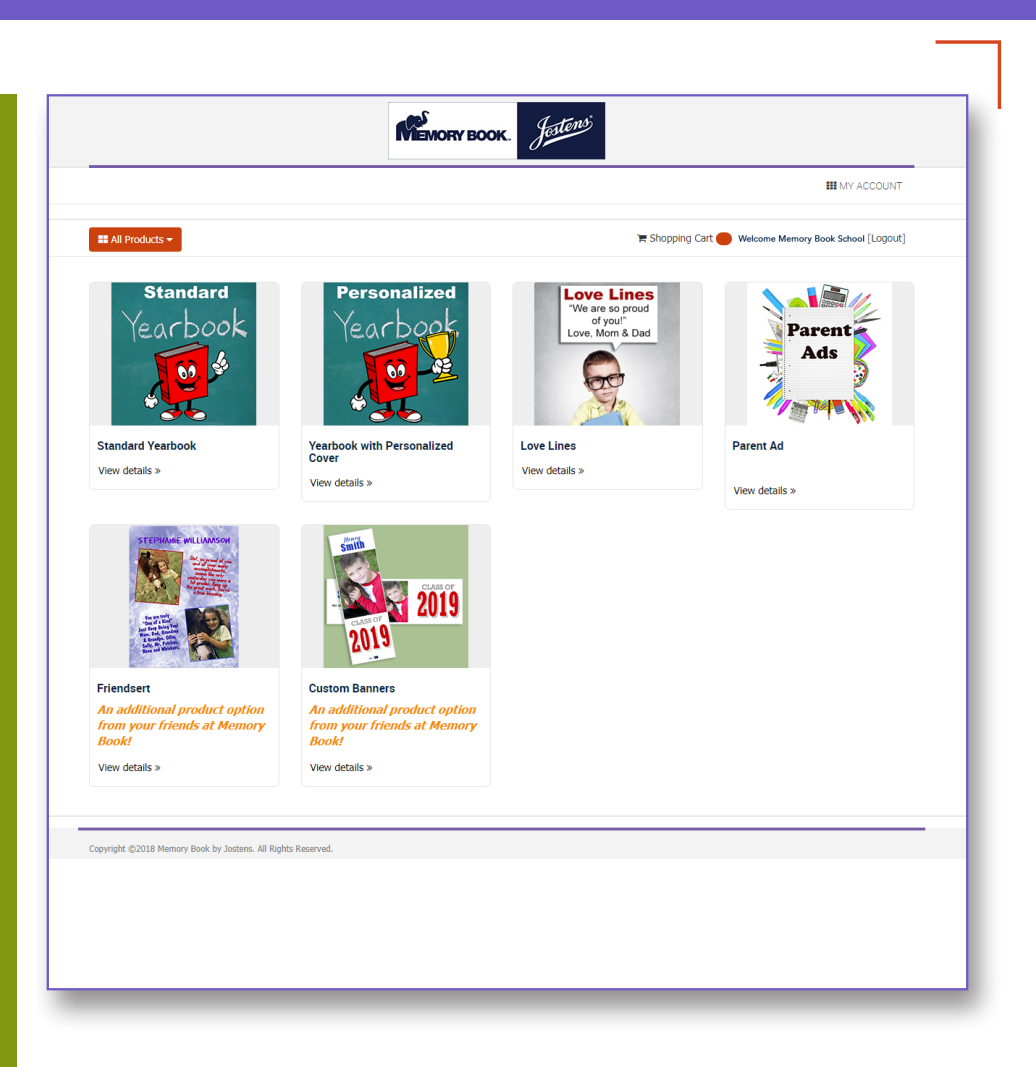

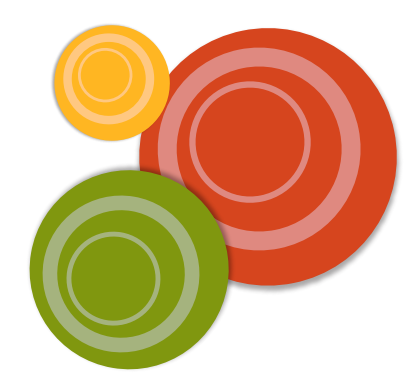

\* These options are only available if the school is offering them.

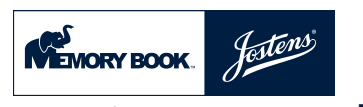

## **Finally Studier Ordering a Yearbook**

#### **Step 1 - Quantity and Student information**

Select the quantity you would like to order. Under child information, click on the student's name in the dropdown menu. To add this item to your cart click Continue Checkout. Follow the prompts to check out or order more items. You will need to follow these steps for each student you are ordering a book for. (For adding your student(s) names, refer to Step 4 under Student Information)

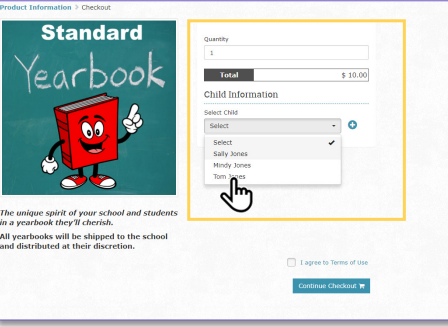

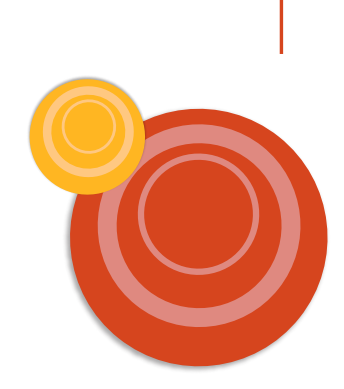

### **Ordering a Yearbook with Personalization**

#### **Step 1 - Quantity and Student information**

Select the quantity you would like to order. Under child information, click on the student's name in the dropdown menu. (For adding your student(s) names, refer to Step 4 under Student Information)

#### **Step 2 - Type Personalization**

Type the student's name or personalization you would like to have appear on the cover of your student's yearbook. The personalization is limited to 29 characters and cannot include emojis.

#### **Step 3 - Choose Personalization Icons**

From the dropdown menus, choose the personalization icon you would like to appear on the cover of your student's yearbook.

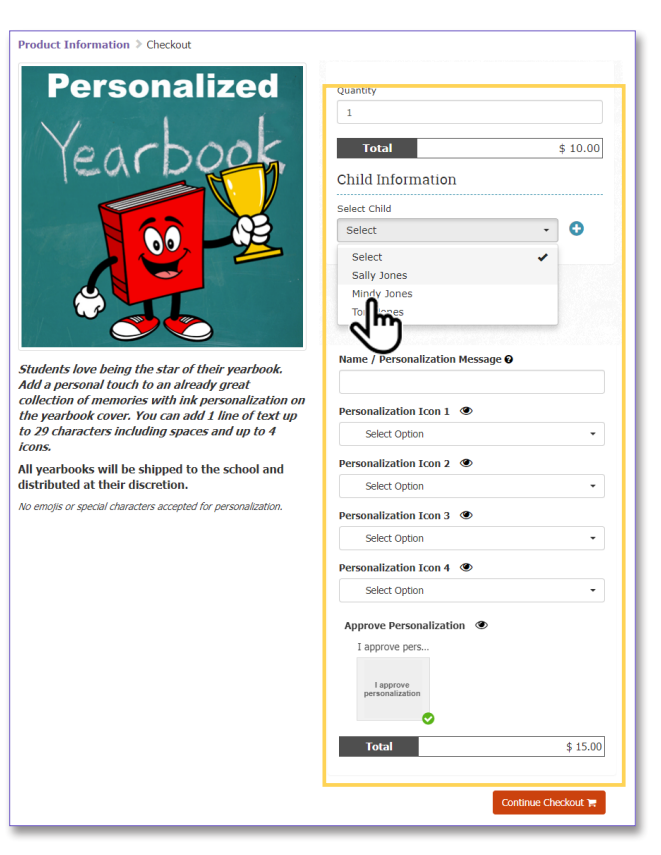

#### **Step 4 - Approve Personalization**

Proofread student personalization carefully because this is how the name will appear on the cover of the book. Check the icon personalization and click I Approve Personalization. To add this item to the cart click Continue Checkout. You will need to follow these steps for each student you are ordering a personalized yearbook for.

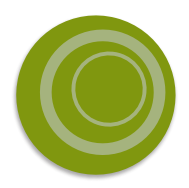

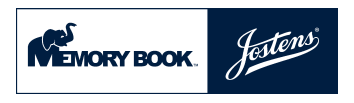

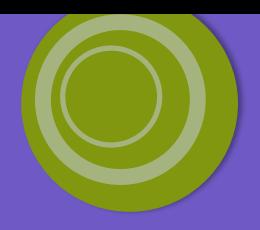

### **Creating Love Lines**

#### **Step 1 - Quantity and Student information**

Select the quantity you would like to order. Under child information, click on the student's name in the dropdown menu. (For adding your student(s) names, refer to Step 4 under Student Information)

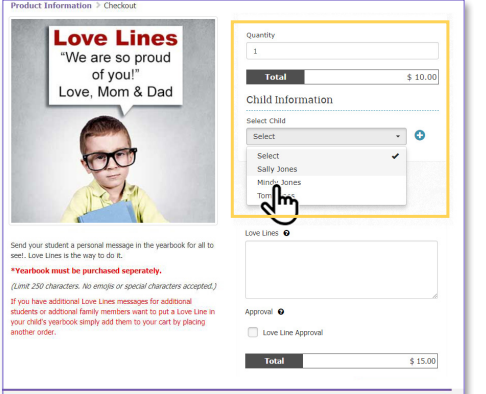

#### **Step 3 - Proofread Your Love Line carefully**

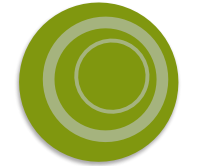

Be sure to proofread your message carefully. It will appear in the yearbook as submitted.

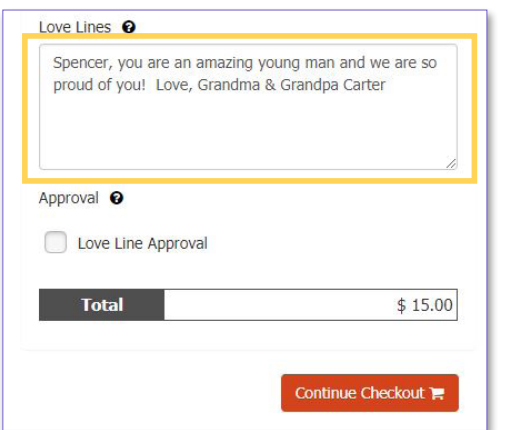

#### **Step 2 - Type Your Love Line**

Type your Love Line in the space provided. Your message is limited to 250 characters and emojis are not allowed.

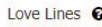

Spencer, you are an amazing young man and we are so proud of you! Love, Grandma & Grandpa Carter

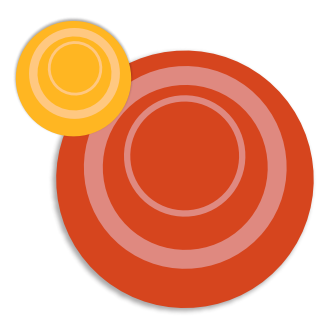

#### **Step 4 - Approve Your Love Line**

Click the box to approve your message as submitted and Continue to Checkout. View your order details and check out.

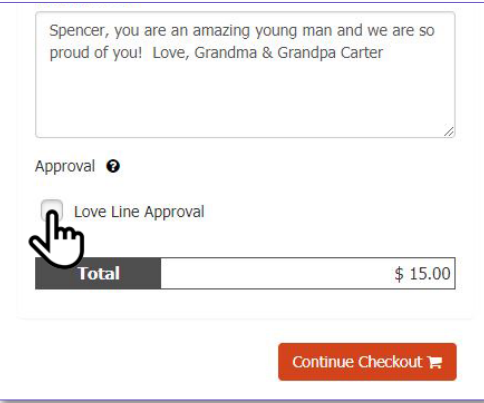

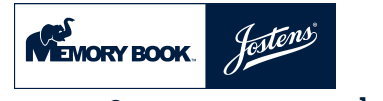

### **Creating an Ad**

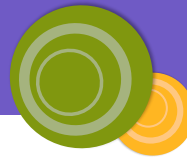

#### **Step 1 - Choose the Correct Size of Your Ad**

Choose the ad size you are buying to appear in the yearbook. The price will change according to the size of the ad.

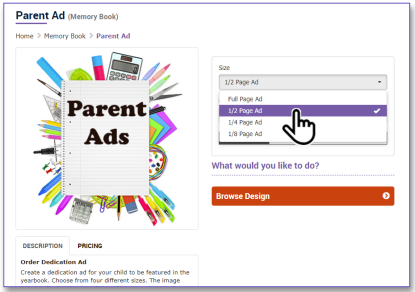

#### **Step 3 - Upload Images**

At the left click on Images and then on the Upload Your Image button. Choose the images to upload from your device. Click on the thumbnail of the image you would like to add to your ad. Use the pop-up menu to edit the image, replace, crop, reset, add a mask frame, flip image, set as a background, rotate or change the opacity. Use the doublepoint arrow to re-size images. Use the other tabs to add backgrounds, shapes or clipart.

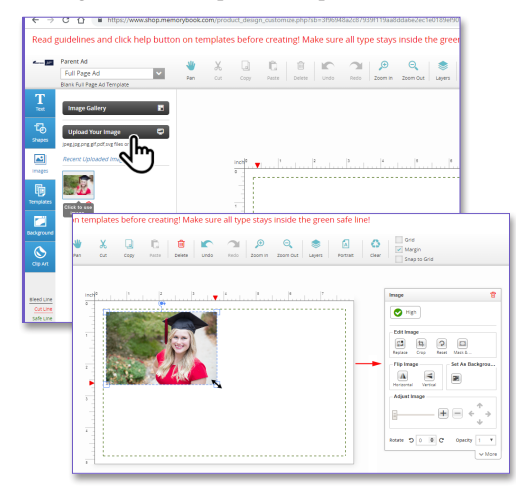

#### **Step 2 - Browse Designs**

Template choices will show for the ad size you are purchasing. If you would like to design your ad from scratch, choose the first template. If you would like to follow a pre-designed template, choose the pre-designed option template. Click on Customize.

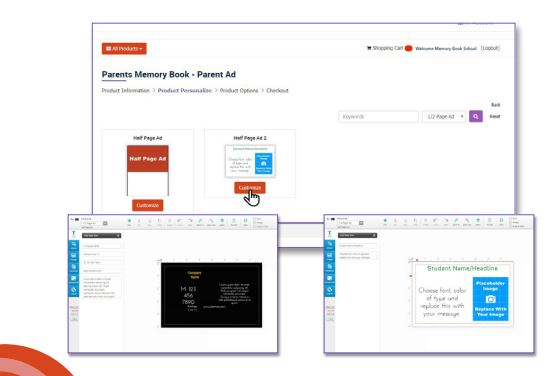

#### **Step 4 - Add Text**

At the left click on the Text tab and then on the Add New Text button. Type your message for the ad in the window below. Use the pop-up menu to choose the font, font size, boldness of font, paragraph justification, color and other effects.

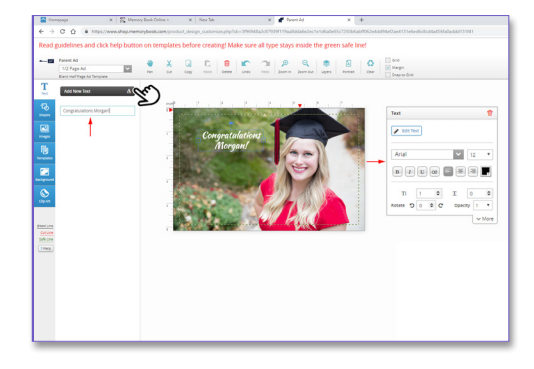

♦Life Happens--Be sure to click **Save & Continue, Choose Your Student in the dropdown, click Save Design & Continue**  if you need to return at a later time to complete your order.

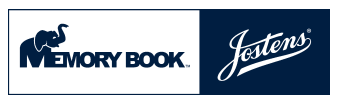

### **Creating an Ad (cont.)**

#### **Step 5 - Save Your Ad for Editing at a Later Time**

Click on the Save icon at the right side of the screen and then Continue. In the next screen choose or add your student's name in the drop down menu and click Save Design And Continue.

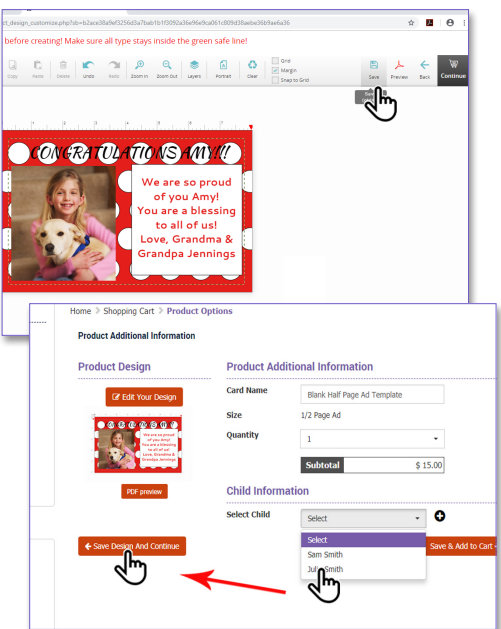

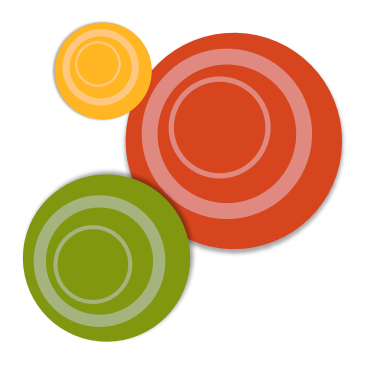

#### **Step 6 - Editing Your Ad**

Click on the Shopping Cart icon to view your shopping cart. Below the ad you would like to revise, click on the Edit button. This will open the ad in the creation section of the program. Be sure to save your revisions and add your ad to the shopping cart again.

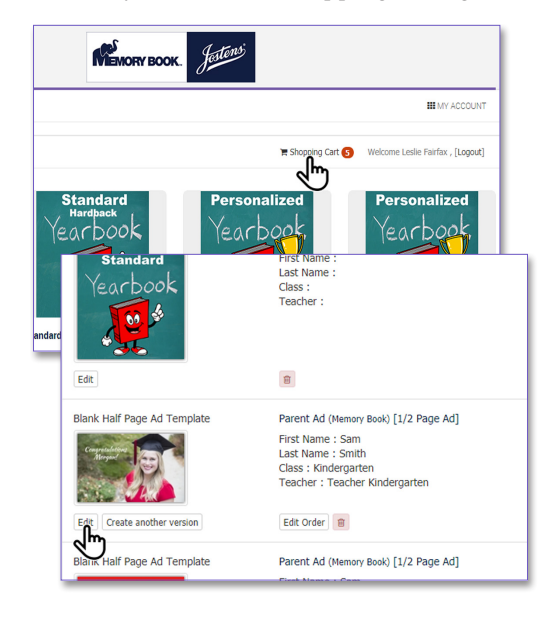

#### **Step 7 - Save & Add To Cart**

Select your student in the dropdown or add them with the plus sign. click on the Save & Add to Cart. View your order details and check out.

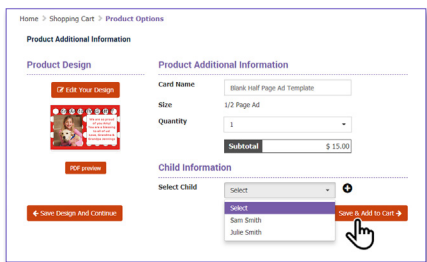

♦Life Happens--Be sure to click **Save & Continue, Choose Your Student in the dropdown, click Save Design & Continue**  if you need to return at a later time to complete your order.

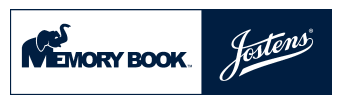

### **Creating Friendserts**

#### **Step 1 - Choose your Friendserts Template**

Choose Browse Design for a predesigned template, or Custom Design to create your own design.

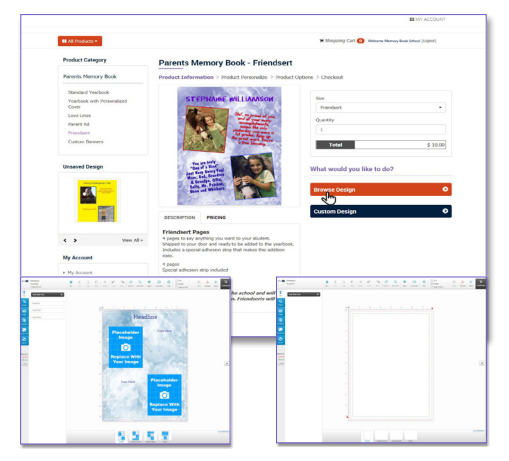

#### **Step 2 - Create Your Friendsert**

Follow the prompt and start creating your Friendsert. Upload pictures, add backgrounds and text. Save your ad, view the PDF proof and continue.

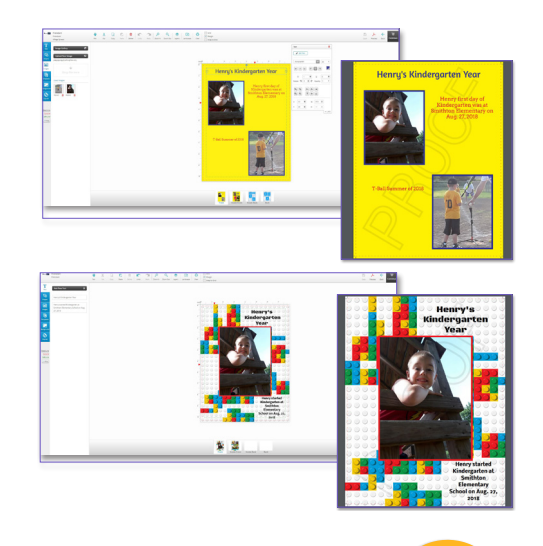

#### **Step 3 - Save & Add To Cart**

If you are creating more than one item, click Save Design and Continue. Once you have completed your items fill in your student's first and last name. Save & Add to Cart, proceed to Checkout. View your order details and check out.

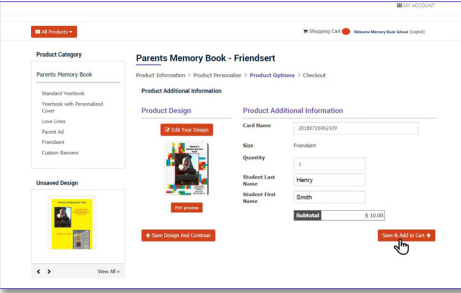

♦Life Happens--Be sure to click **Save & Continue, Choose Your Student in the dropdown, click Save Design & Continue**  if you need to return at a later time to complete your order.

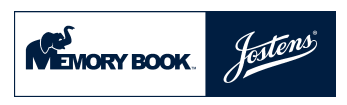

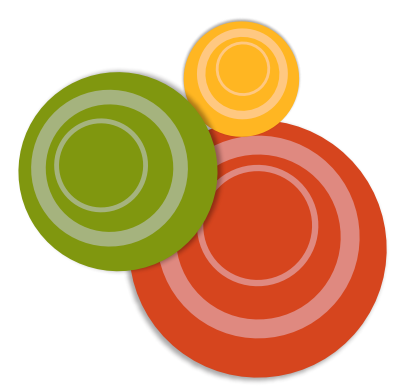

### **Creating a Banner**

#### **Step 1 - Custom or Pre-Designed Banners**

Choose Custom Design to design your own banner. Choose Browse Design to use a pre-designed banner template.

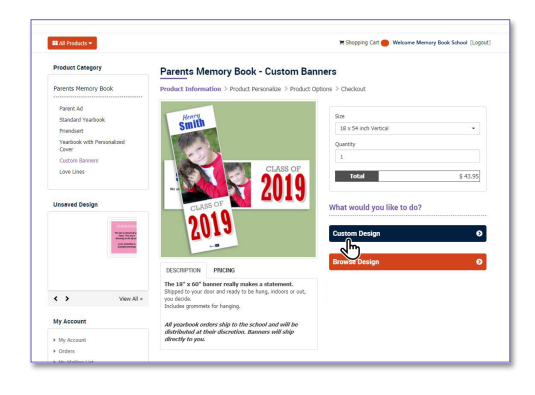

#### **Step 2 - Create your Custom Banner**

Follow the prompt and start creating your Banner. Upload pictures, add backgrounds and text.

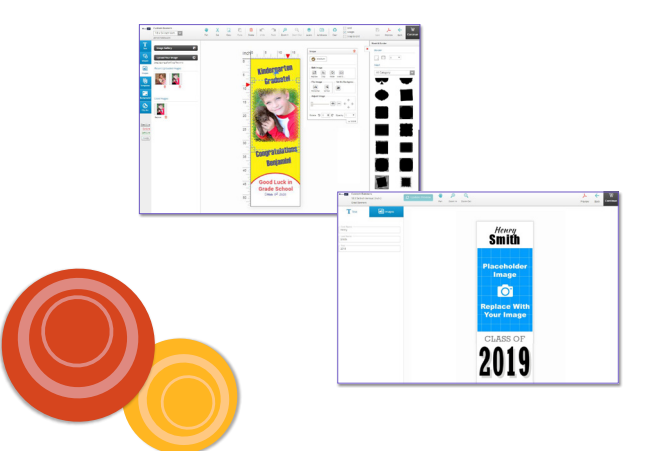

#### **Step 3 - Update Preview & Banner Proof**

To view your changes, click Update Preview button at the top left of the screen. To view a PDF proof, click the Preview button at the top right of the screen and open the download at the bottom left of the screen. When you are finished creating your banner click continue.

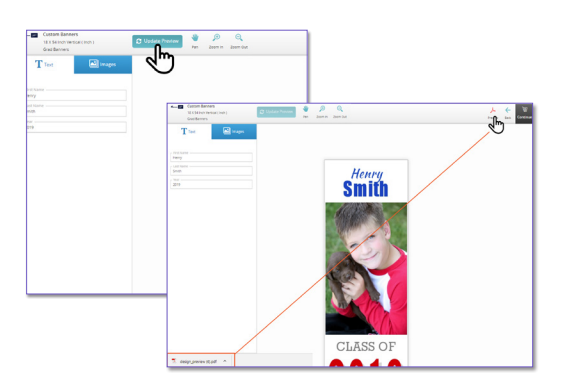

#### **Step 4 - Save & Add to Cart**

If you are creating more than one item, click Save Design and Continue. Once you have completed your items fill in your student's first and last name. Save & Add to Cart, proceed to Checkout. View your order details and check out.

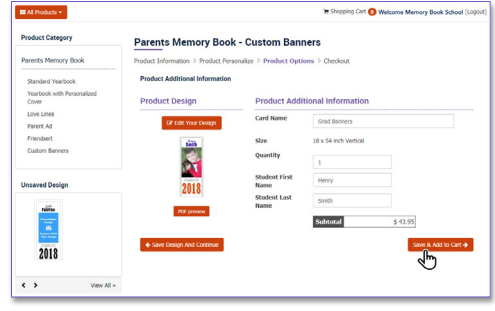

♦Life Happens--Be sure to click **Save & Continue, Choose Your Student in the dropdown, click Save Design & Continue**  if you need to return at a later time to complete your order.

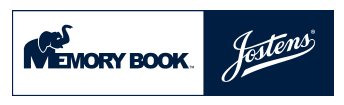